# **Relatório de Ocorrências com Prazos Atrasados**

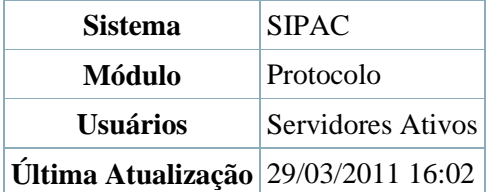

Esta funcionalidade permite que o usuário emita um relatório contendo as ocorrências de processo cujos prazos de término estão em atraso. Vale ressaltar que, no relatório, só constarão as ocorrências cadastradas por servidores lotados na mesma unidade do usuário. Para isso, *acesse o SIPAC → Módulos → Protocolo → Processos → Gerenciamento → Ocorrências com Prazos Atrasados*. O sistema exibirá uma página contendo as *Opções de Busca*.

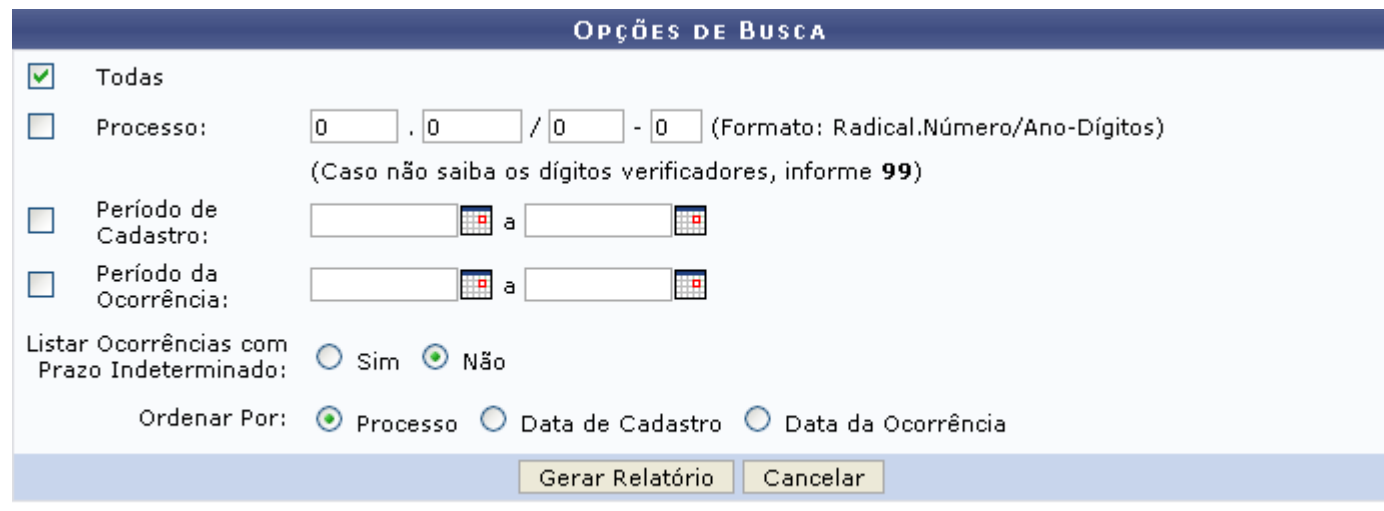

### Protocolo

Nessa página, selecione a opção *Todas* se desejar que, no relatório, constem todas as ocorrências com prazos atrasados. Caso deseje visualizar apenas algumas ocorrências, informe o número do *Processo* das ocorrências que deseja visualizar, o *Período de Cadastro* da ocorrência e/ou o *Período da Ocorrência*. Além disso, informe se deseja *Listar Ocorrências com Prazo Indeterminado* e se deseja *Ordenar Por*: *Processo*, *Data de Cadastro* ou *Data da Ocorrência*.

Nos campos *Período de Cadastro* e *Período da Ocorrência*, digite a data desejada ou selecione-a no calendário exibido ao clicar em [.](http://www.info.ufrn.br/wikisistemas/lib/exe/detail.php?id=suporte:manuais:sipac:protocolo:processos:gerenciamento:ocorrencias_com_prazos_atrasados&media=suporte:manuais:sipac:protocolo:processos:gerenciamento:calend%C3%A1rio_1.png)..

Exemplificaremos com a opção *Todas* selecionada, *Listar Ocorrências com Prazo Indeterminado*: Não e *Ordenar Por*: Processo.

Caso deseje retornar à página inicial do *Módulo Protocolo*, clique em

Se desistir de realizar a operação, clique em *Cancelar* e confirme a desistência na janela que será exibida posteriormente.

Para prosseguir, clique em *Gerar Relatório*. O relatório de *Ocorrências com Prazos Atrasados* será exibido no seguinte formato:

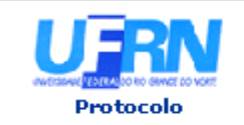

UNIVERSIDADE FEDERAL DO RIO GRANDE DO NORTE SISTEMA INTEGRADO DE PATRIMÔNIO, ADMINISTRAÇÃO E CONTRATOS EMITIDO EM 29/03/2011 15:46

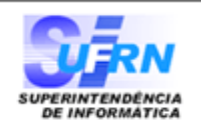

#### **OCORRÊNCIAS COM PRAZOS ATRASADOS**

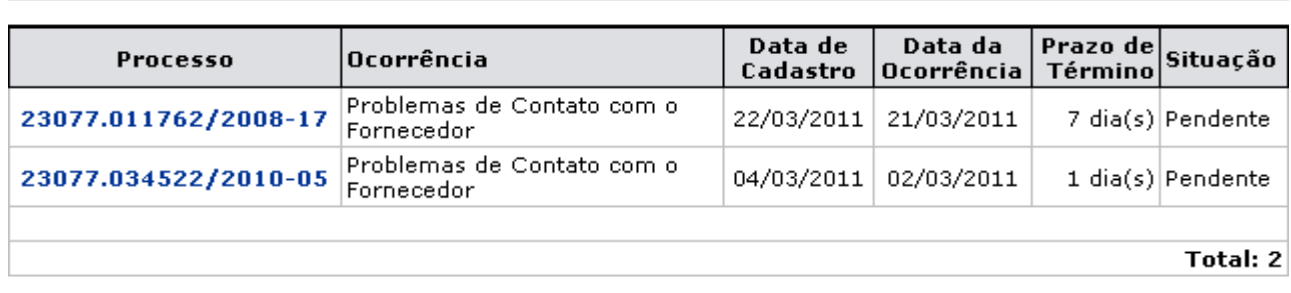

SIPAC | Copyright @ 2005-2011 - Superintendência de Informática - UFRN -**◆** Voltar Imprimir Ò sistemas

## Clique em *Voltar* se desejar retornar à tela anterior.

Para imprimir o relatório, clique em Imprimir

Caso deseje retornar à página inicial do Módulo Protocolo, clique em **Protocolo**, no topo da página.

No relatório, clique no número do processo para visualizar seus detalhes. Exemplificaremos com o processo de número 23077.011762/2008-17. A tela *Dados Gerais do Processo* será, então, exibida.

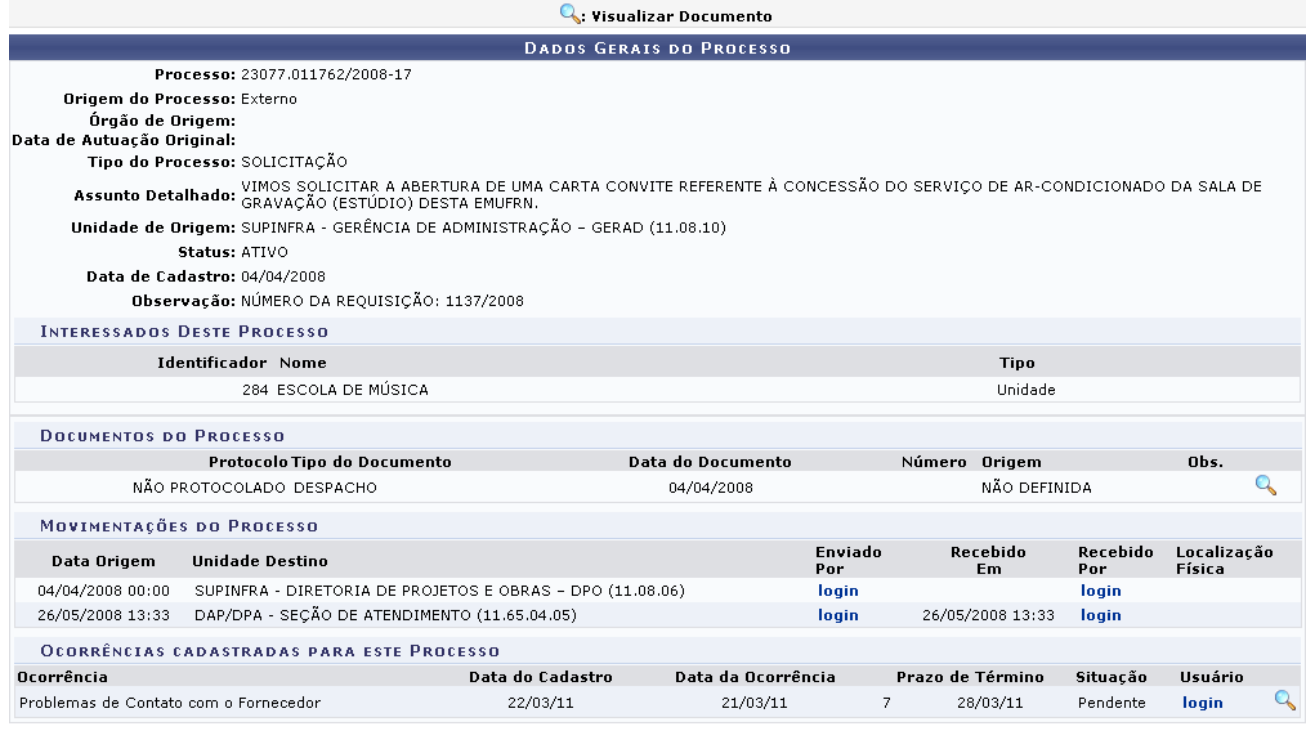

#### Fechar  $X$

Para fechar essa tela e retornar à página anterior, clique no ícone **Fechar X[.](http://www.info.ufrn.br/wikisistemas/lib/exe/detail.php?id=suporte:manuais:sipac:protocolo:processos:gerenciamento:ocorrencias_com_prazos_atrasados&media=suporte:manuais:sipac:protocolo:processos:gerenciamento:fechar_1.png)** As ações contidas nessa tela serão detalhadas no manual Consultar Processo Detalhado, listado em *Manuais Relacionados*, no fim desta página.